# **ASReml 4.1 Windows Installation Guide**

### **Before you Download the Software**

Speak to your site rep (the person who ordered/purchased the software) and ask them to give you the Site Reference, which is a string of letters and numbers that was sent to them in their Order Confirmation email. You will need to enter this Site Reference into an online form to download the software.

### **Downloading ASReml 4.1**

- 1. Go to the ASReml knowledge base<https://asreml.kb.vsni.co.uk/> then click the **Download Software** link at the top of the page and select the required software.
- 2. Enter your Site Reference and other details to access the downloads page.
- 3. After filling in the online form you will be able to download ASReml for Windows.

#### **Installing ASReml 4.1**

1. Open the downloaded file then click **Next** and follow the on-screen Wizard to install the software into the default location.

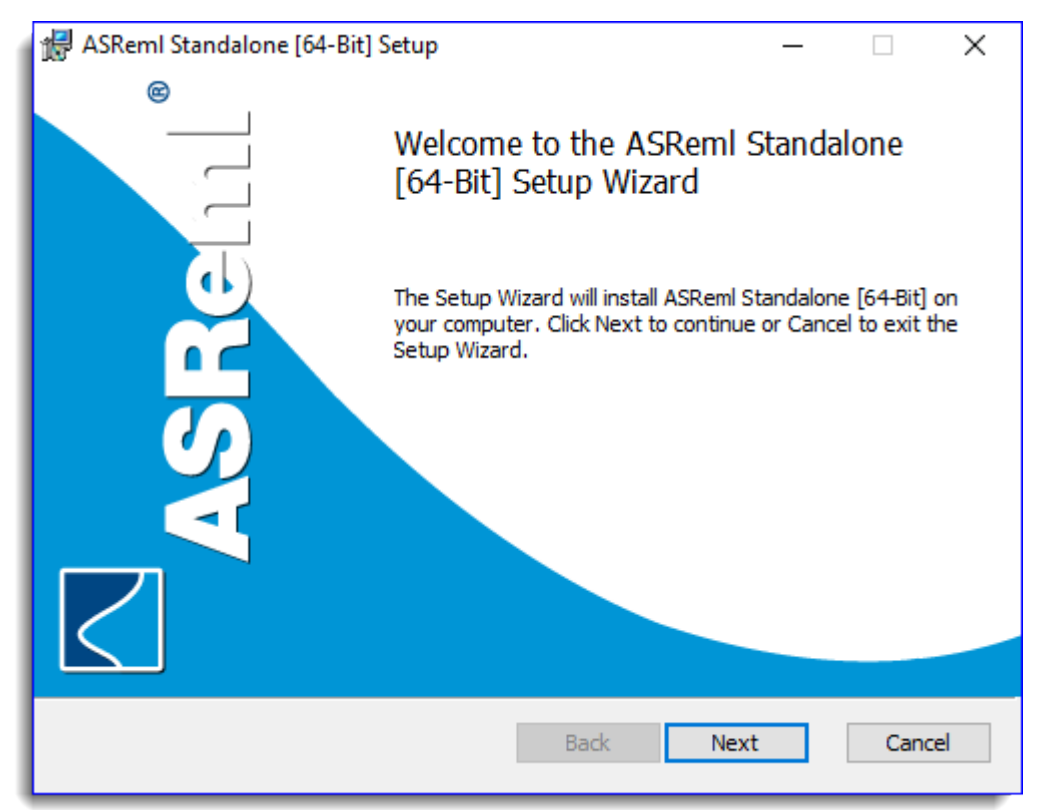

2. When installation is complete click **Finish** to close the Wizard.

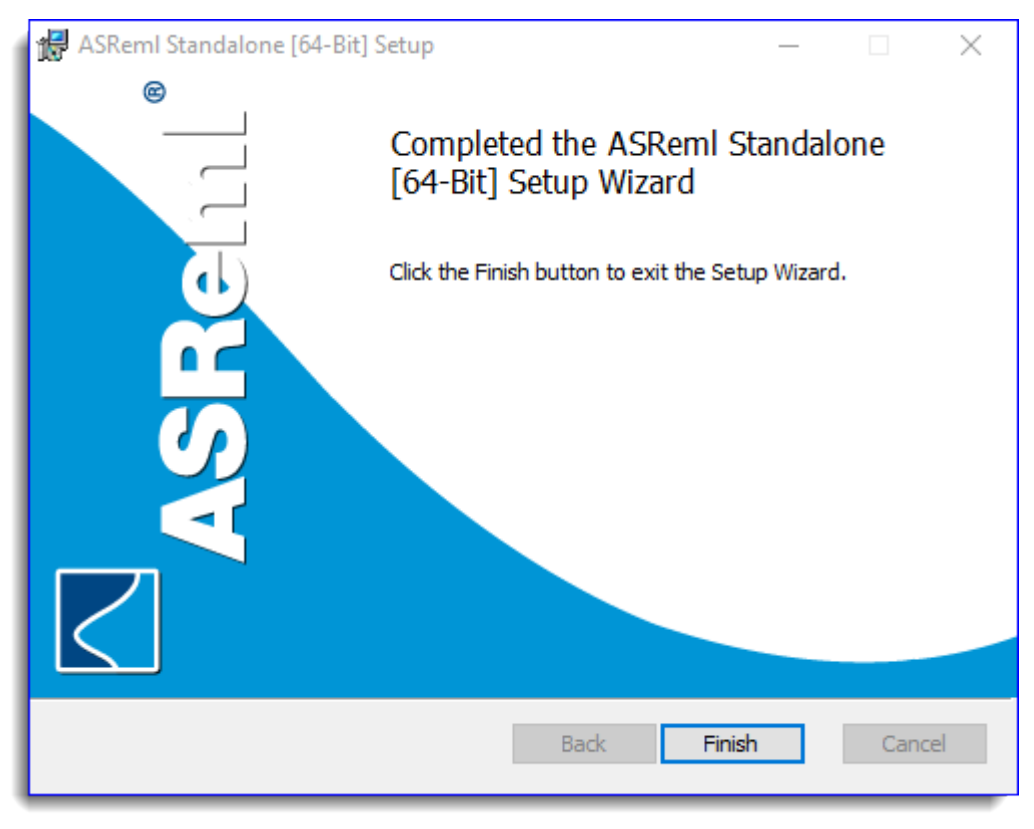

3. The ASReml shortcut will appear on your desktop. Double-click this shortcut to open the application.

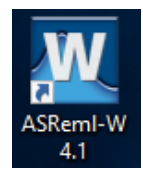

4. **Ensure you are connected to the Internet**. On the Startup dialog click **OK**.

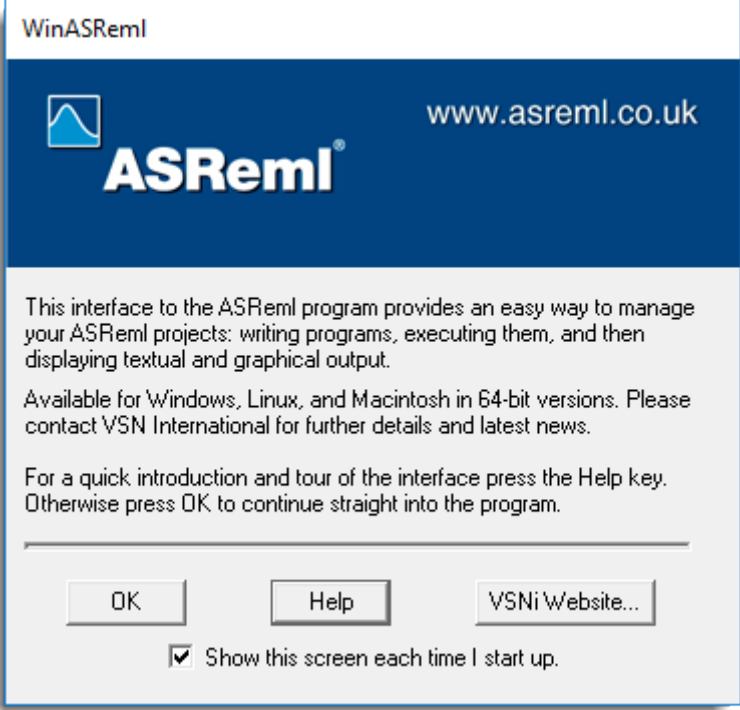

The Welcome dialog will display. To clear this Click **OK**.

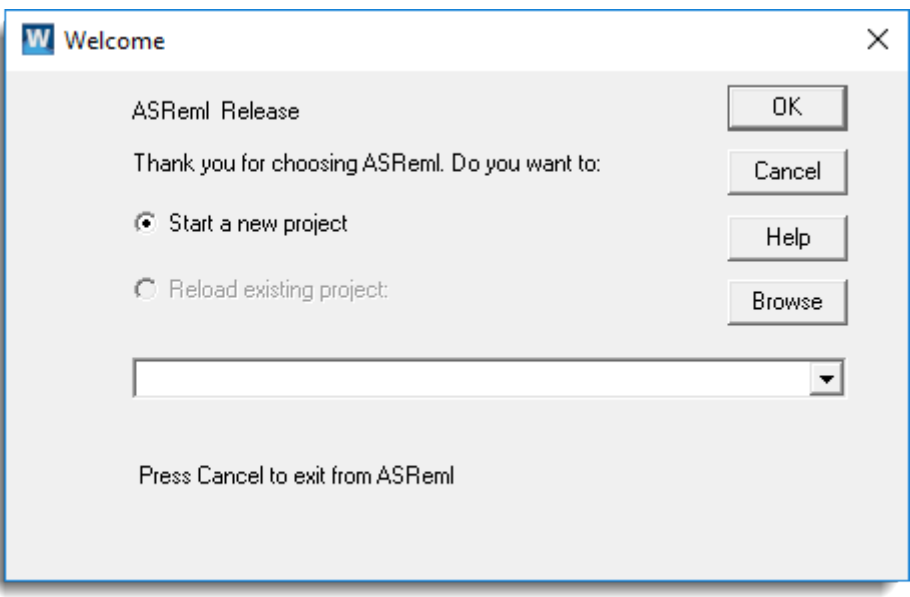

5. The New Project dialog will display. Click **Cancel** to close this dialog.

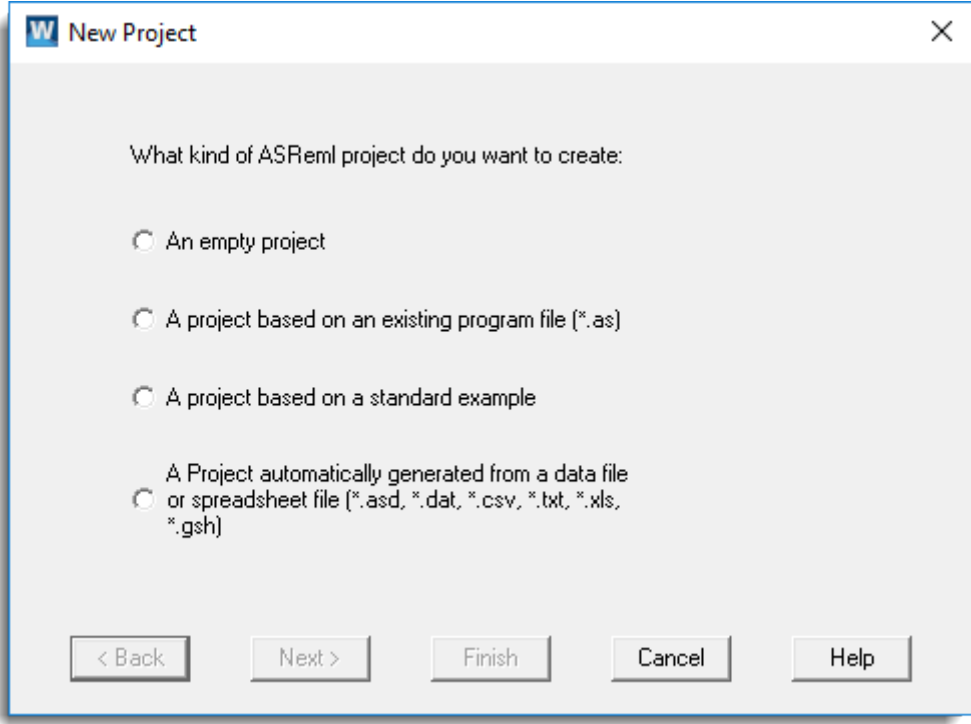

6. From the menu select **Help | Activate License**.

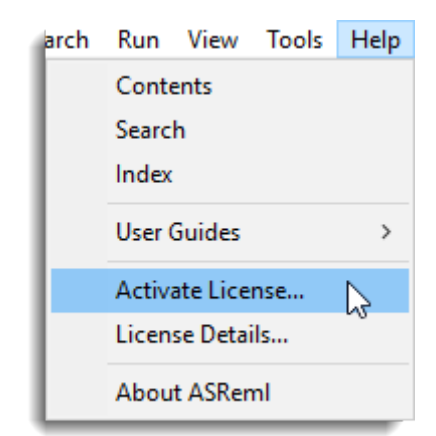

7. The License Activation dialog now displays. Enter the activation code that was emailed to you then click **Activate**.

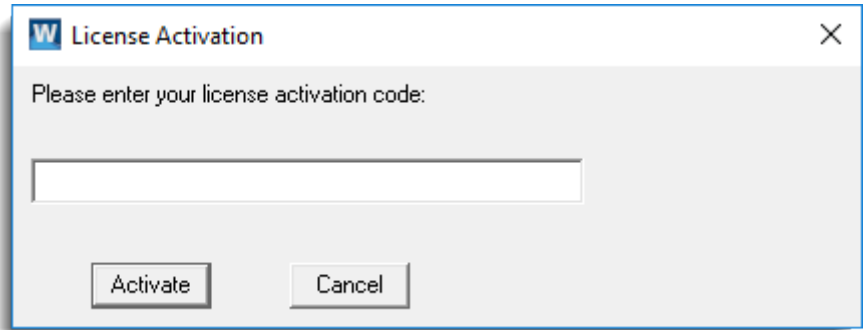

8. You will see the following dialog. Click **OK** then click **Cancel** on the next dialog to complete the activation process.

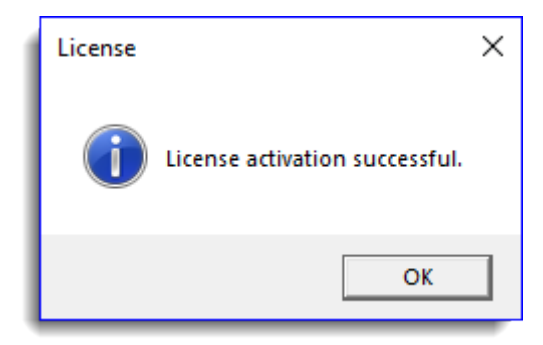

# **Using your License Offline**

You can use ASReml version 4.1 without an Internet connection for up to 30 days by taking your ASReml license offline.

- 1. Ensure you have an Internet connection so that you can connect to the RLM license server.
- 2. Start ASReml then from the menu select **Help | License Details**.
- 3. On the License Details dialog click **Go offline**. This will take your license offline for 30 days.

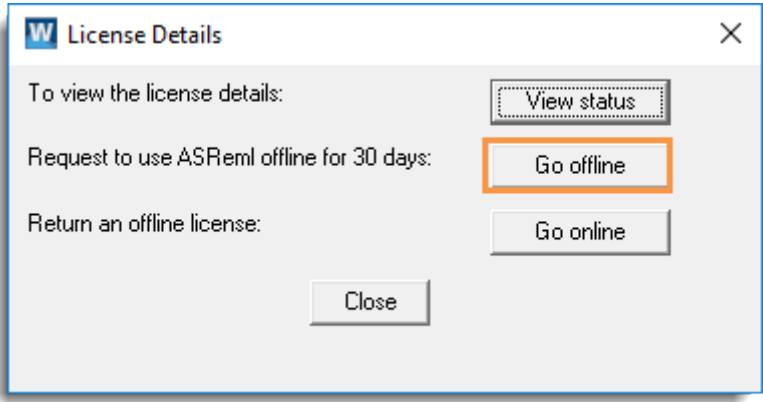

4. Click **OK** to close this dialog then click **Close** on the underlying dialog.

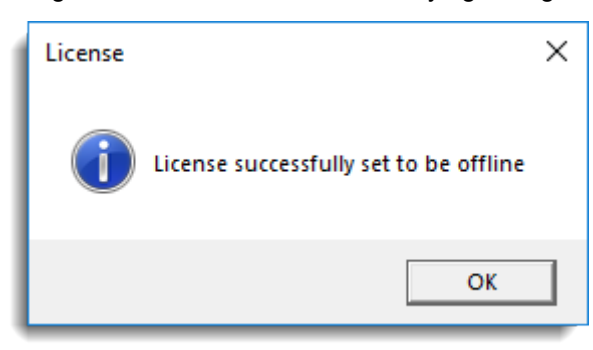

You can return to online mode before the 30 days are up by following the instructions over the page.

## **Going back Online**

- 1. Ensure you have an Internet connection so that you can connect to the RLM license server.
- 2. Start ASReml then from the menu select **Help | License Details**.
- 3. Click **Go online**.

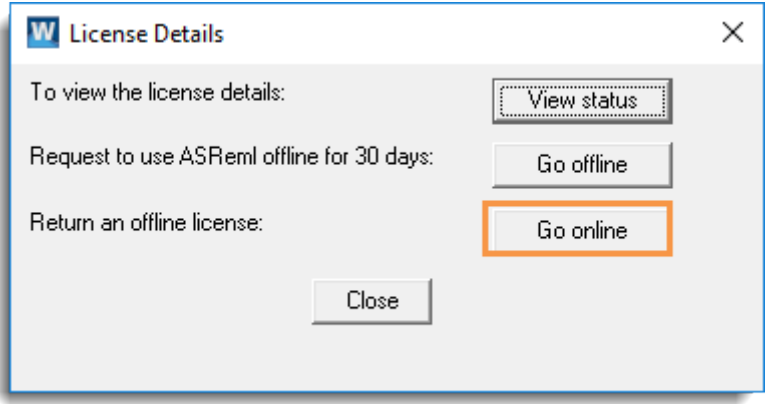

## **Viewing License Status**

You can see how many days remain before expiry by checking your license status.

- 1. Ensure you have an Internet connection so that you can connect to the RLM license server.
- 2. Start ASReml then from the menu select **Help | License Details**.
- 3. Click **View status**.

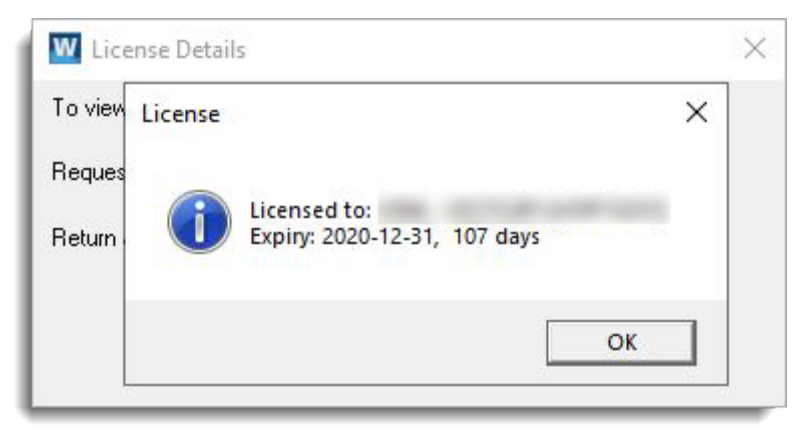